# **Cello How-To Guide**

Configure / Manage Workflow

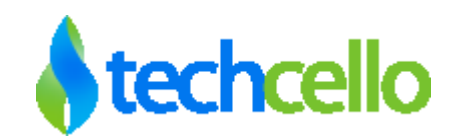

# **Contents**

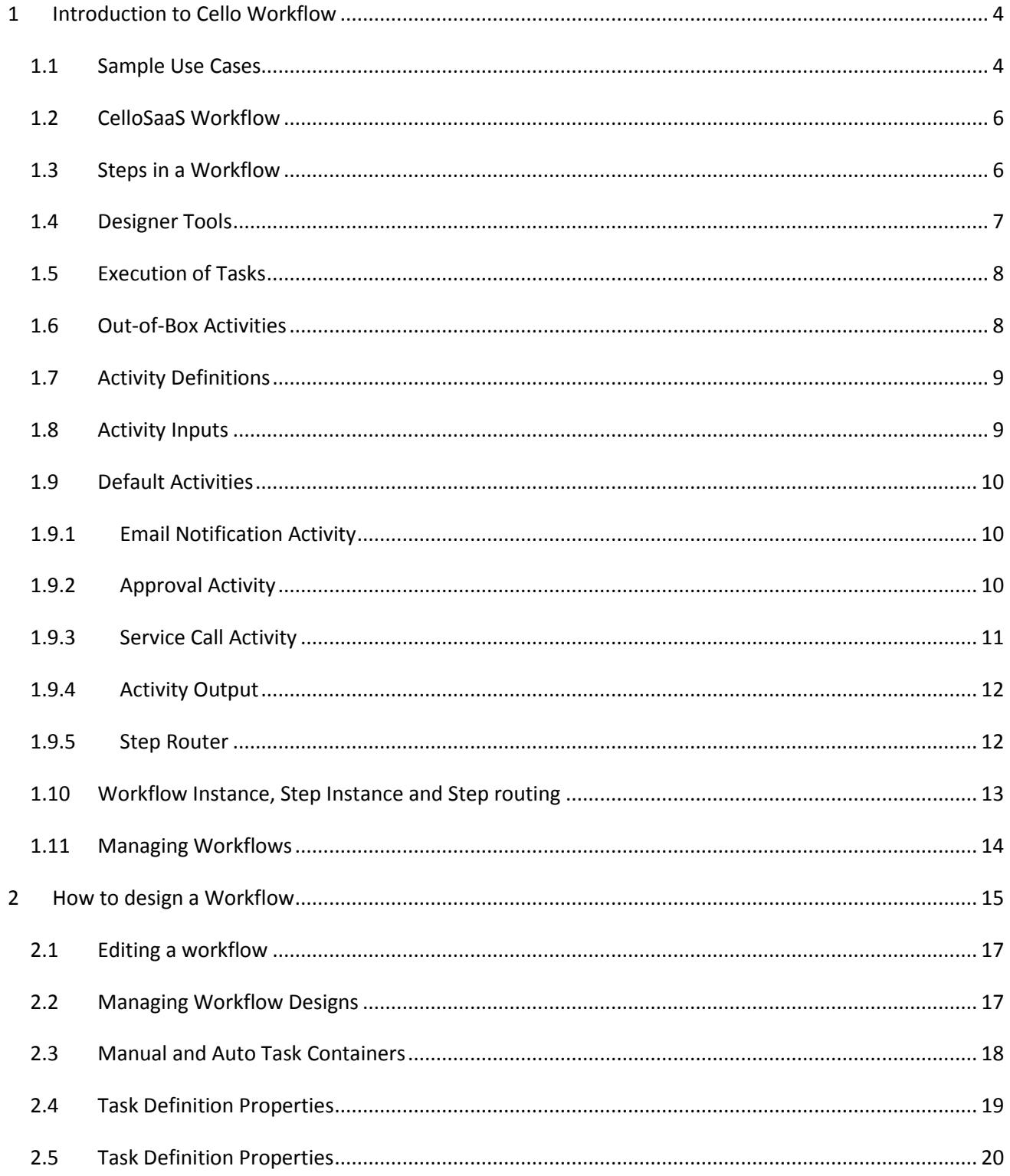

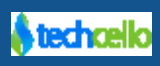

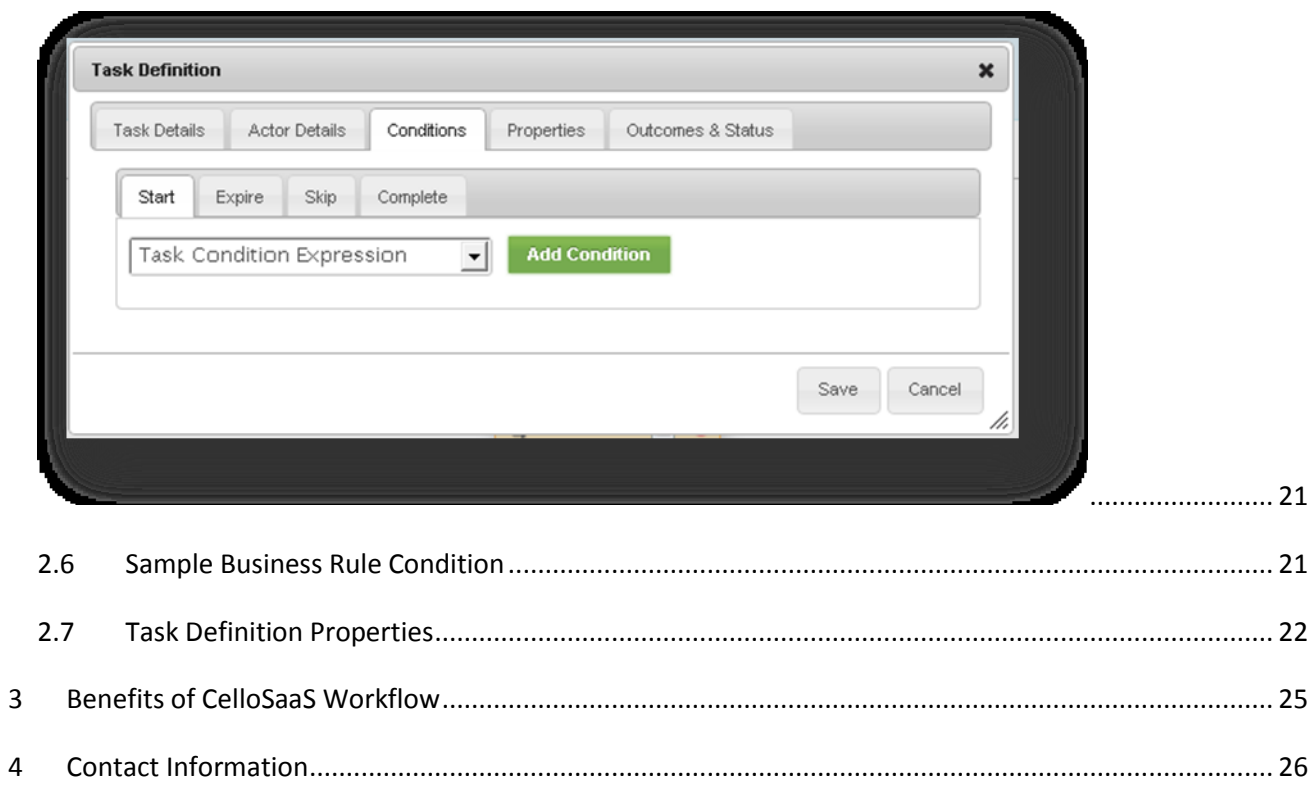

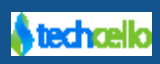

## <span id="page-3-0"></span>**1 Introduction to Cello Workflow**

Workflow is a term used to describe the tasks, procedural steps, organizations or people involved, required input and output information, and tools needed for each step in a business process. A workflow approach to analyzing and managing a business process can be combined with an [object oriented](http://searchsoa.techtarget.com/definition/object-oriented-programming)  [programming](http://searchsoa.techtarget.com/definition/object-oriented-programming) approach, which tends to focus on documents and [data.](http://searchdatamanagement.techtarget.com/definition/data)

In general, workflow management focuses on processes rather than Objective.

For example, an insurance company could use the CelloSaaS workflow Engine to ensure that a claim was handled consistently from initial call to final settlement. The CelloSaaS workflow Engine would ensure that each person handling the claim used the correct online form and successfully completed their step before allowing the process to proceed to the next person and procedural step.

#### <span id="page-3-1"></span>*1.1 Sample Use Cases*

Cello Workflow Management system allows the individual Tenant to design different workflows for different types of jobs or processes.

#### **Use Case 1:**

In a manufacturing setting, a design document might be automatically routed from designer to a technical director to the production engineer.

At each stage in the workflow, one individual or group is responsible for a specific task. Once the task is complete, the workflow ensures that the individuals responsible for the next task are notified and receive the data they need to execute their stage of the process. Workflow management systems also automate redundant tasks and ensure that uncompleted tasks are followed up.

#### **Use Case 2:**

Suppose that a document review process specifies that a user named Joe writes the document and then Fred reviews it. Here, the work units are first writing and second reviewing the document, and the organization is that one task must follow the other. Code that makes successive calls to two subroutines is a valid example of the concept. The interest lies rather in the forms that this organization takes.

A *document review* process takes as an input parameter a set of [reviewer, role] pairs that describe which humans are involved in the workflow in which roles. Possible values for the role are required, optional, final approver, and owner. The review process then proceeds until all reviewers have performed their assigned roles and notify the owner of the outcome.

Here, the work items are the document reviews organized by the review process. There are three interesting characteristics to call out, namely, multiple points of interaction, human and automated activity, and the need to handle dynamic change.

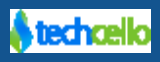

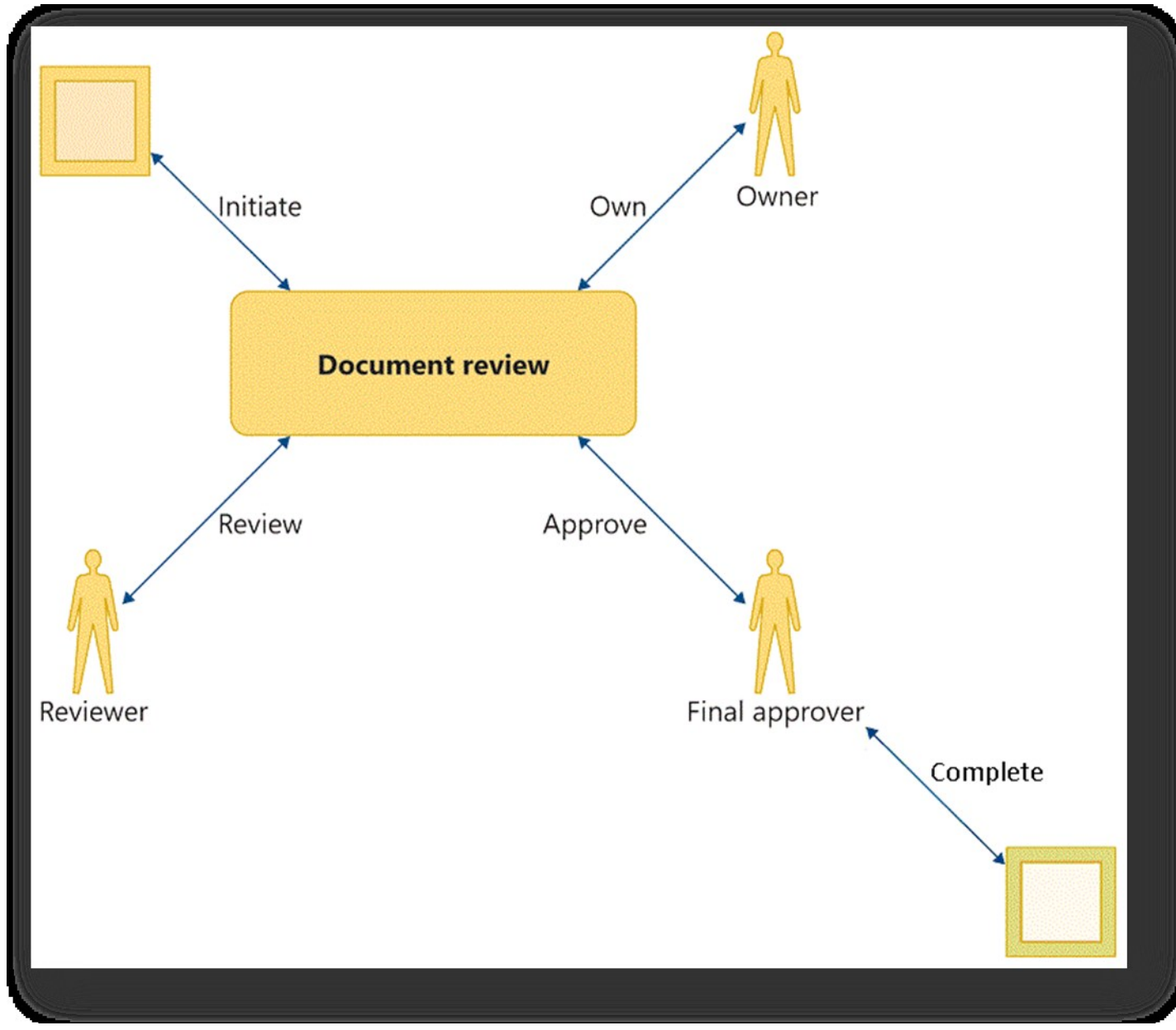

#### **Sample Document Review Workflow**

#### **Pointers**

[1] Each activity has a set of outcomes. These activities and their outcomes are mapped in the Activities Table in CelloSaaS.

[2] Cello allows Tenant based custom workflow design for a single workflow and also maintain different workflows for different tasks. Also workflow can be grouped by custom categories.

[3] This requirement is captured via the task actors or dynamic task actors. There are two options, namely usernames based user assignment or role based user assignment.

[4] These are the tasks which are associated with the activities like manual / automated task with their corresponding activities.

[5] Each task can take inputs and is defined by the developer and is made available via Inputs to activities in a task.

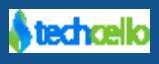

[6] Cello identifies the users by either usernames or the users that belong to a role, identified by role names.

[7] These process can be globally defined and tenant-wise customizable. If not customized, the workflow engine defaults to the global process [workflow].

[8] There are routers that decide on what step to proceed next based on the outcomes of the previous conditions. Cello has different types of Routers to accomplish this feature.

[9] This is achieved via the Manual Task. This will require a manual intervention to process the activity and to move it to next step.

[10] This is achieved via the Automatic / Automated Task. No manual intervention is required. This can be an auto approval based on the outcome of the previous task.

### <span id="page-5-0"></span>*1.2 CelloSaaS Workflow*

- 1 CelloSaaS provides design time and runtime support for workflow management.
- 2 A workflow can be invoked based on the following
	- a Occurrence of an event
	- b Invocation in the code as part of a business process
- 3 Workflows should be uniquely identified
- 4 Workflows will have an input on which the workflow acts
- 5 Any user who has privilege to access Workflow Module can design a workflow with the steps registered
- 6 The workflow can be versioned for each tenant
- 7 The workflow version can be published and when reopened for editing it gets to the draft mode

#### <span id="page-5-1"></span>*1.3 Steps in a Workflow*

- 1 Workflow is an orchestration of steps crafted to portray the business process
- 2 Every workflow begins with a **start** step and ends with a **stop** step
- 3 A step can either be manual or automatic
- 4 A step must be mapped to an activity and can further have provisions to associate task or code conditions for Skip, Start, Expiry and Complete conditions. All the conditions can either be
	- Task outcome
	- Execution based conditions
	- Code condition
	- Business Rule conditions.
- 5 Every step can have one or more outcomes returned by the corresponding activities.
- 6 The step status can
	- Routed : Step is routed and is awaiting processing by the next step
	- Skipped: This step is skipped from execution based on the step's associated condition
	- Started: This step has started processing
	- Executed: This step has completed execution
	- Errored: Some exception has occurred impeding the execution of this step
	- Completed: This step has run to completion
	- $\circ$  Expired: This step failed to execute / complete within the specified expiry condition and is considered to be expired. This step can be re-started or revived manually.

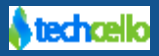

7 A manual step can also contain definition for who all should act on that step. This can either be static roles or dynamic users.

### <span id="page-6-0"></span>*1.4 Designer Tools*

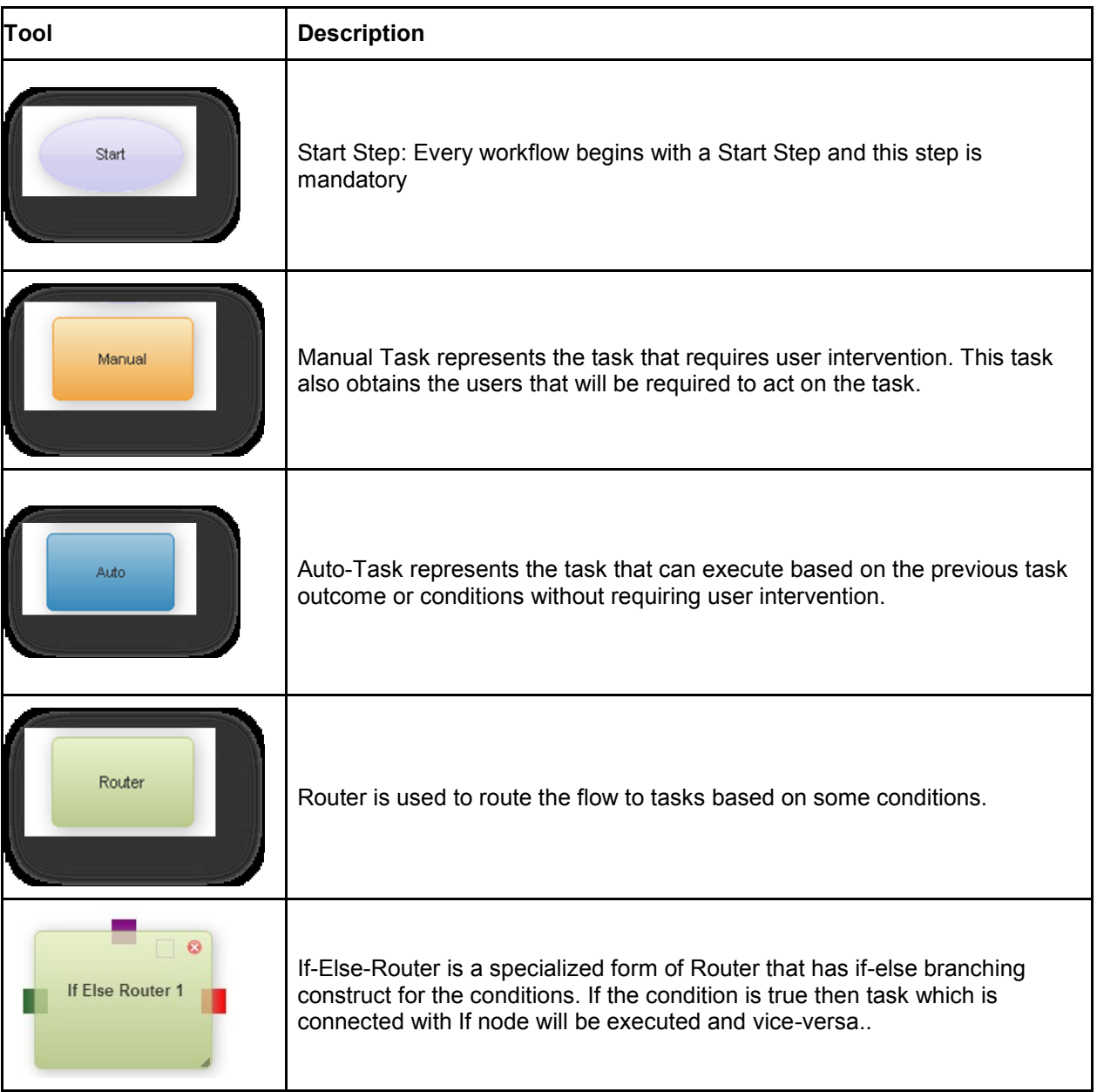

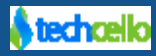

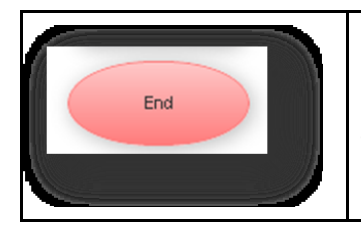

End Step: Every workflow ends with this End Step. This step is mandatory as in the case with the Start Task.

### <span id="page-7-0"></span>*1.5 Execution of Tasks*

CelloSaaS supports the following types of tasks in a workflow.

- a Manual Task Refers to the task that requires a manual / user involvement to continue processing.
- b Auto Task Refers to a task which doesn't require manual / user involvement to process.

#### <span id="page-7-1"></span>*1.6 Out-of-Box Activities*

A container(Manual/Automated) holds an activity defined in a order in which the user should interact with. The Activities toolbar lists all the activities that are registered with Workflow. A task will refer to an activity which could be any kind of action.

#### **For Example**:

Sending email, Update the database, Processing document or image etc.

- All possible activities/jobs need to be thought through and developed and registered
- An activity can be used in any number of steps within a workflow
- The stored procedures that can be utilized for the activities should also be registered

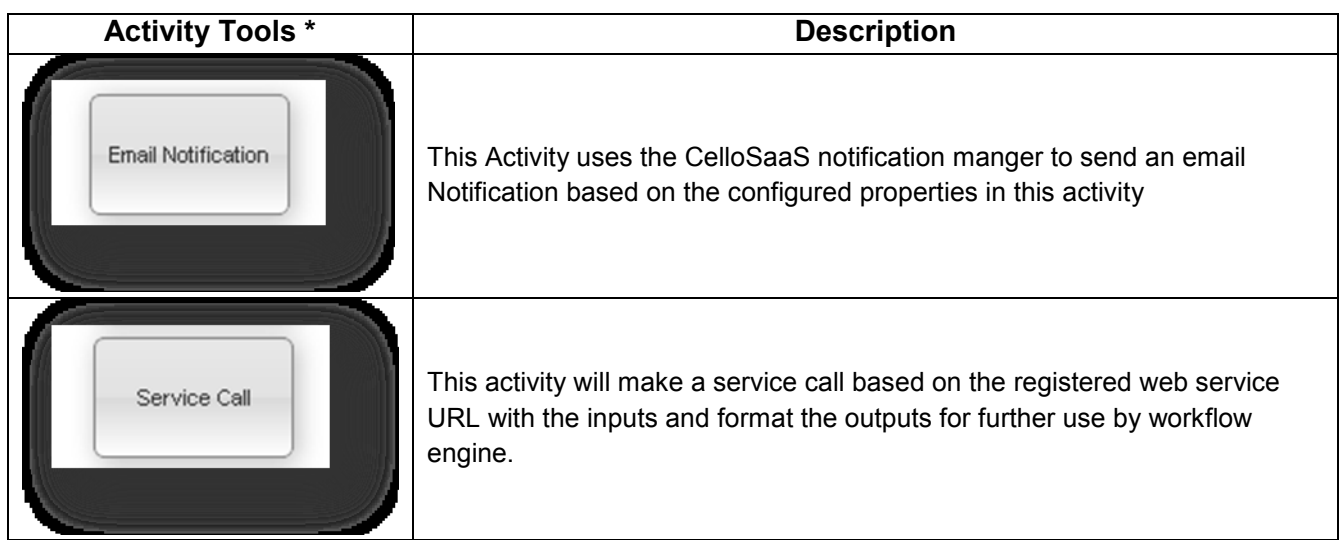

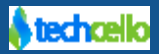

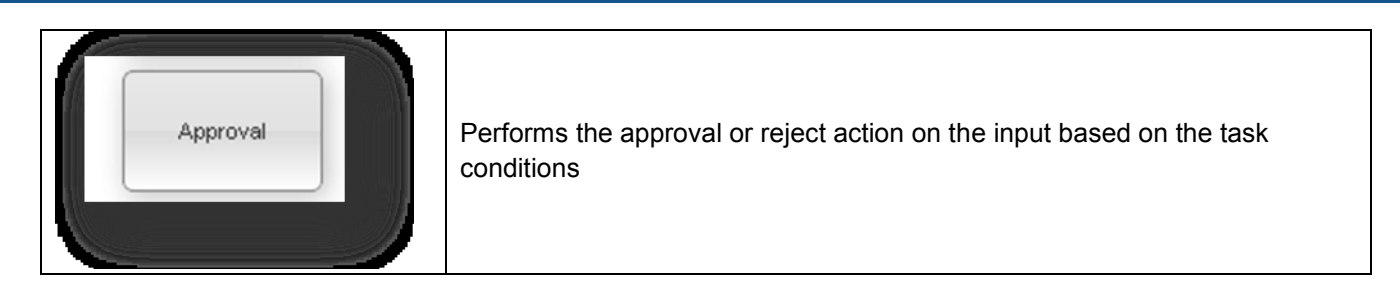

**Note:** Custom activities that would be developed and registered with CelloSaaS workflow will also be listed. Refe[r here](http://) how to write Custom Activities with CelloSaaS Workflow.

### <span id="page-8-0"></span>*1.7 Activity Definitions*

The following are the details for the default activities that are supplied with CelloSaaS out of the box.

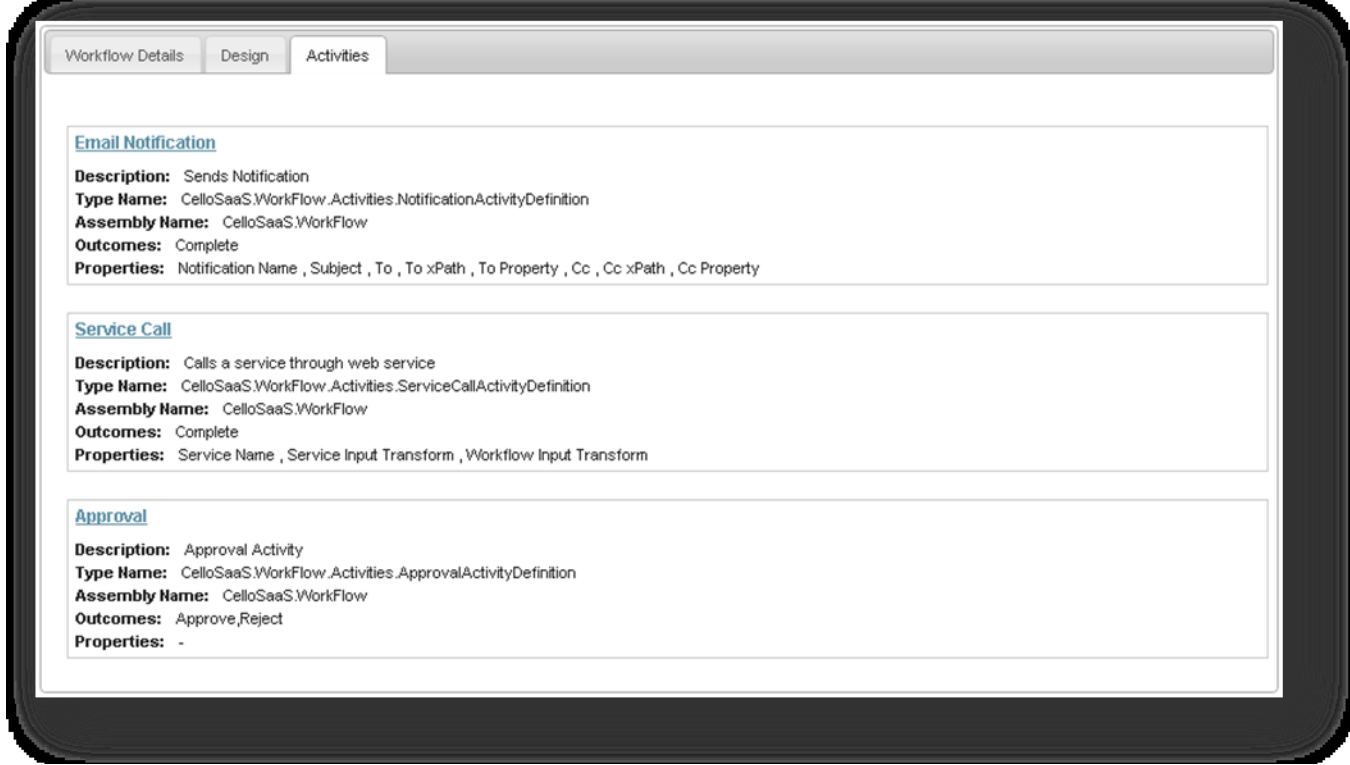

#### <span id="page-8-1"></span>*1.8 Activity Inputs*

The inputs that may be passed to an activity can be either objects or XML data. In case of an In-Proc mode, the data can be available in object format and in the case with Web Services, the inputs can be in XML format and CelloSaaS supports both these modes.

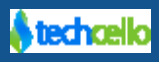

#### <span id="page-9-0"></span>*1.9 Default Activities*

The following are the default activities shipped out of the box with CelloSaaS

#### <span id="page-9-1"></span>*1.9.1 Email Notification Activity*

- a. This activity can be used to trigger an email notification.
- b. The following are the properties
	- i. **Notification Name** : Specify the notification name from notification management
	- ii. **Subject** : Specify the notification subject name
	- iii. **To, CC** : The inputs will typically be a comma delimited string or string array or a list of email ids. Sample: [user1@example.com,](mailto:user1@example.com) [user2@example.com](mailto:user2@example.com)
	- iv. **ToxPath, CCxPath**: Typical inputs will be a XPath query to obtain the To, CC email ids from the Workflow input in case of the input being a WorkflowXmlInput. Sample: //userDetails /MembershipDetails/ EmailId
	- v. **To Property, CC Property**: In this property, we can provide the property of the application entity that can provide the values for the To / CC property. Sample: userDetails.MembershipDetails.EmailId

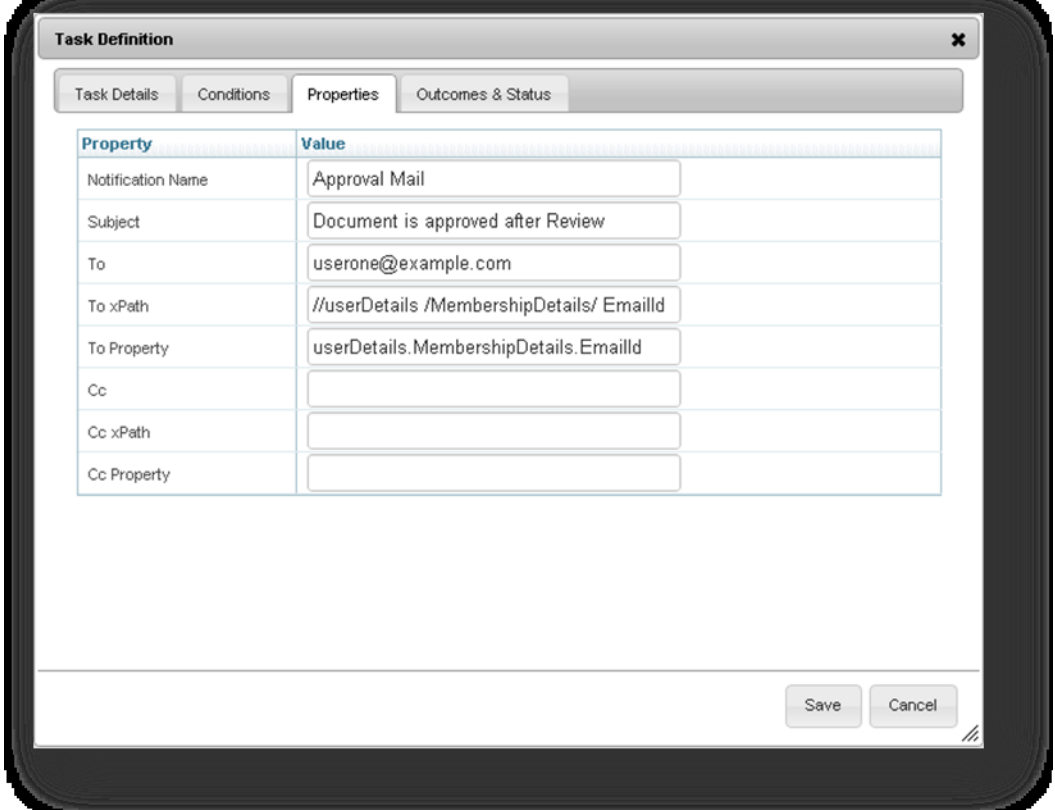

<span id="page-9-2"></span>*1.9.2 Approval Activity*

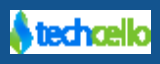

- c. This activity can be used to either approve or reject a task.
- d. There are no properties involved in this activity as this activity can either approve or reject

#### <span id="page-10-0"></span>*1.9.3 Service Call Activity*

- e. A web service can be invoked by providing the fully qualified service path in the Service Name property.
- f. The Service Input Transform is used to input the XSLT that can be used to transform the workflow input to service call input.
- g. The Workflow input transform is used to input the XSLT that can be used to transform the service call output to workflow input.

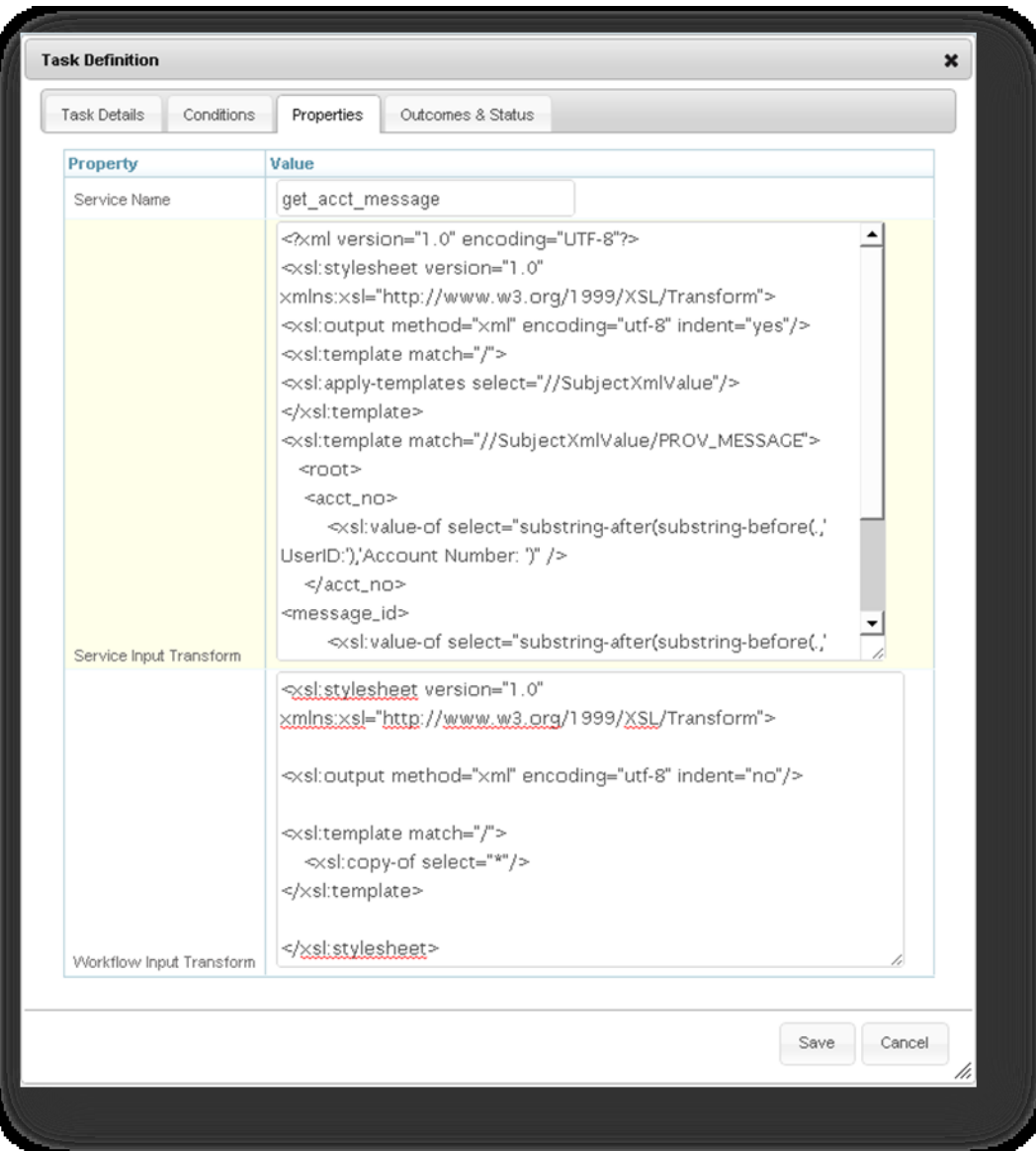

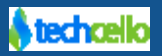

#### <span id="page-11-0"></span>*1.9.4 Activity Output*

The following are the possible outcomes for the default activities from CelloSaaS.

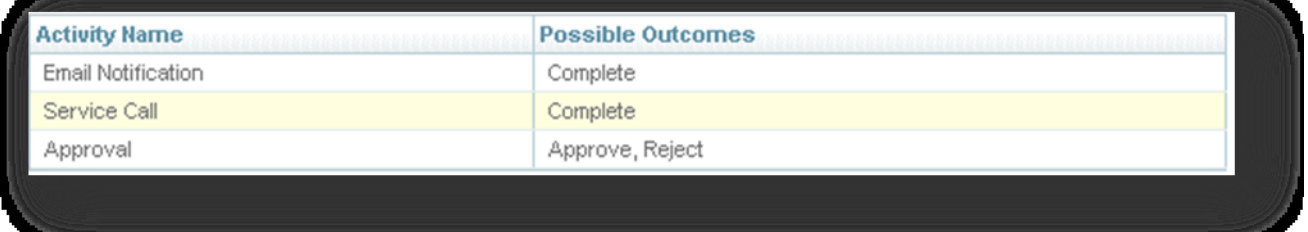

#### <span id="page-11-1"></span>*1.9.5 Step Router*

- The step router is responsible for routing the flow between the steps in workflow
- This routing is based on task conditions which are again based on the previous step outcomes and execution status
- Step router can have multiple inputs and output flows.
- The router can have decisions which is a combination of outcomes from two tasks
- Parallel routing is possible
- Re-routing to a finished task is also possible

A sample router with the corresponding code expression condition is given below

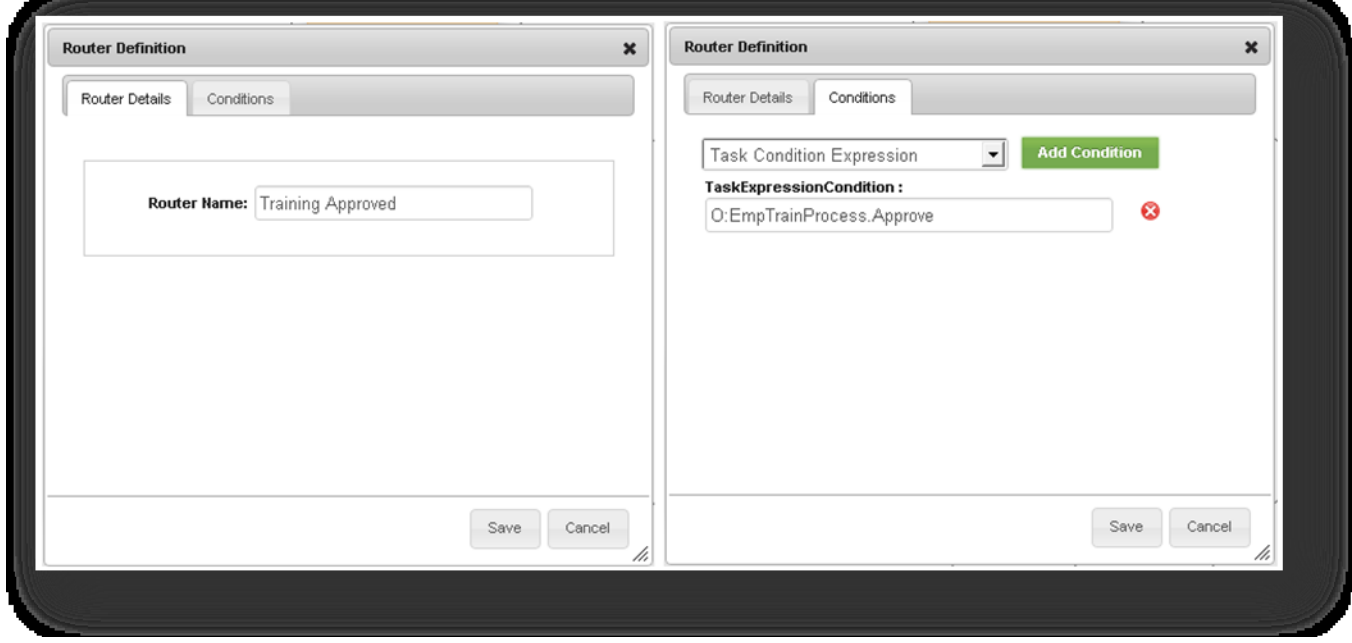

The following sample training workflow shows the parallel routing in a Router

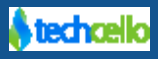

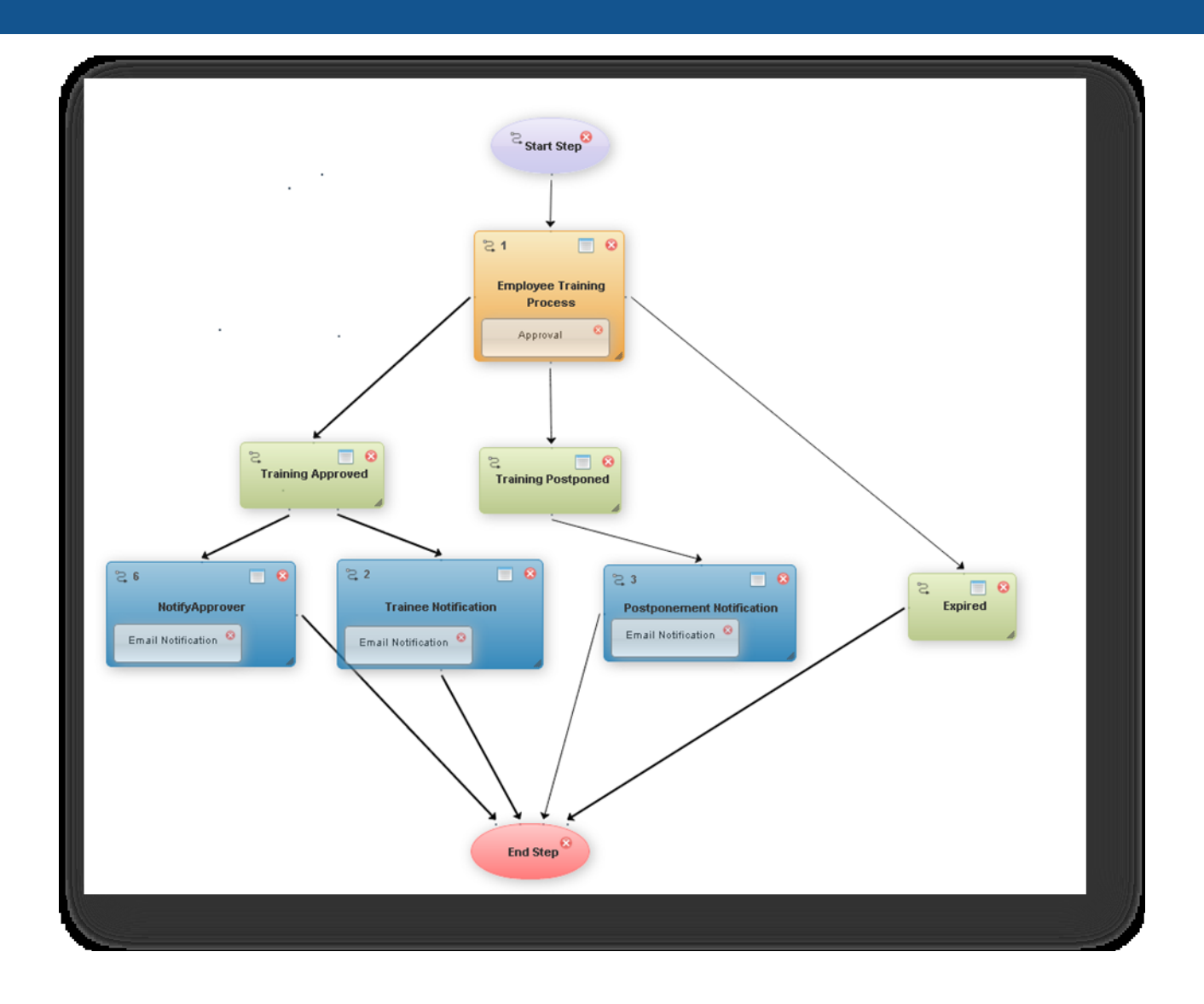

#### <span id="page-12-0"></span>*1.10Workflow Instance, Step Instance and Step routing*

- When the Workflow is invoked, an instance is created with a unique identification
- Each workflow status is tracked through various statuses that it may pass through as time progresses.
- Once the workflow instance starts it begins with the start step, once the start step is executed, it routes it to the router.
- The router then evaluates the next set of steps that need to be routed to.
- Once the steps are routed, the task instance gets to the status "Routed" and the workflow instance checks if the step can be skipped
	- $\circ$  If it can be skipped, the task instance moves to a status called Skipped and the corresponding routers linked to the task gets evaluated and then routed to.
	- o If skip condition fails then the start task for this step will be called.
- If the step can be started, the task instance moves to a status called "started" and calls the execute action which internally executes the activity mapped to it.
- The execute activity returns back the outcomes and the status is updated to "executed"

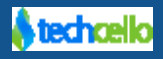

- Once the task is executed, the step is checked if it can be completed. If so, it completes the task and marks the task instance status as "Completed".
- If any exception occurs while executing the task then the task status is set as "Errored".
- When the end step is completed then the workflow instance gets completed and its status is marked as "Completed".
- If task complete condition fails then expired conditions will be checked. If expire condition is satisfied then the task status moves to "Expired".
- Whenever there is any change in the status or outcome of the task status then the corresponding routers linked to the task gets evaluated and then routed to.

#### <span id="page-13-0"></span>*1.11Managing Workflows*

#### **Navigate to Workflow → Workflow**

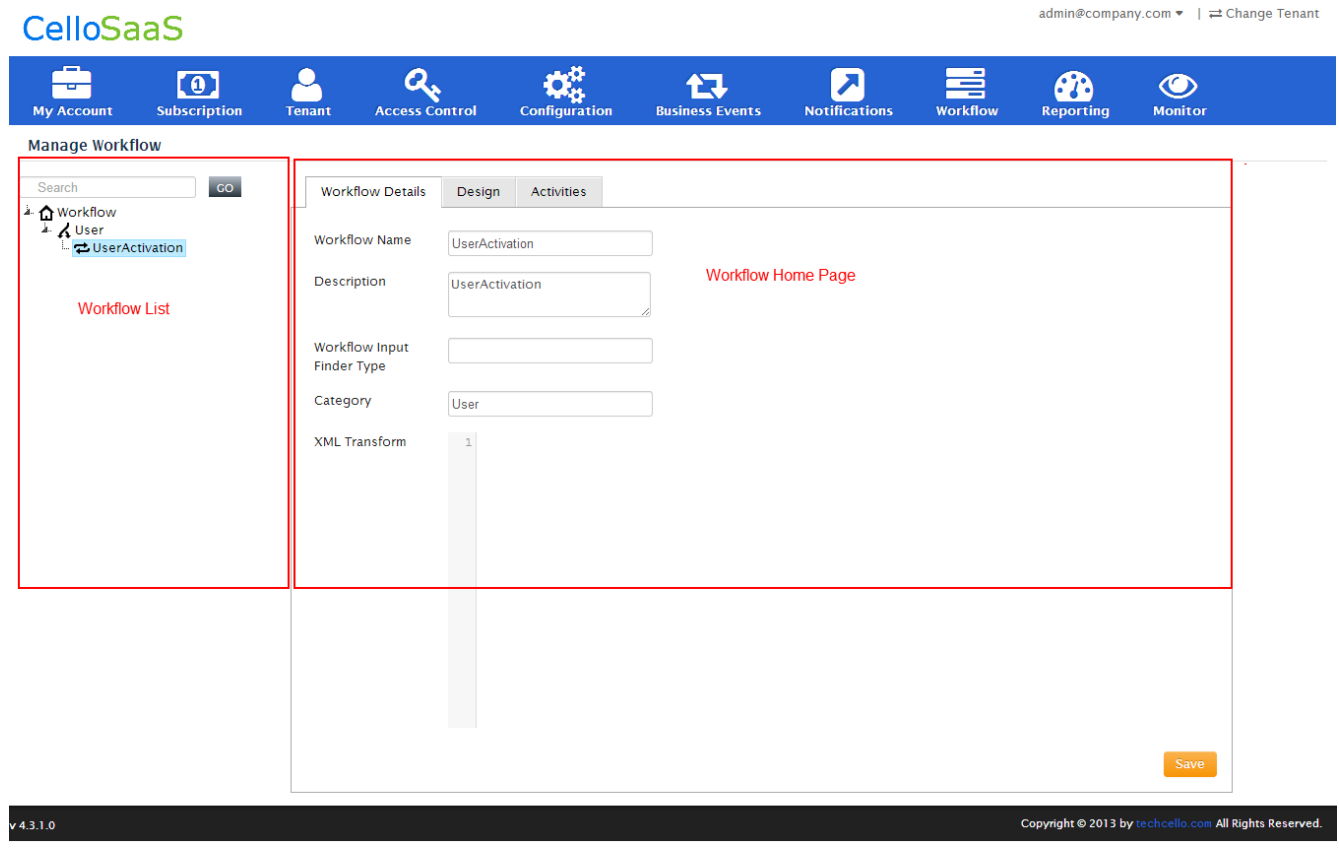

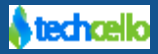

## <span id="page-14-0"></span>**2 How to design a Workflow**

Highlight the workflow home icon and then right click to get the context menu. The context menu lists the possible actions such as, "Add Workflow". Click on the "Add Workflow" context menu item to add a new workflow.

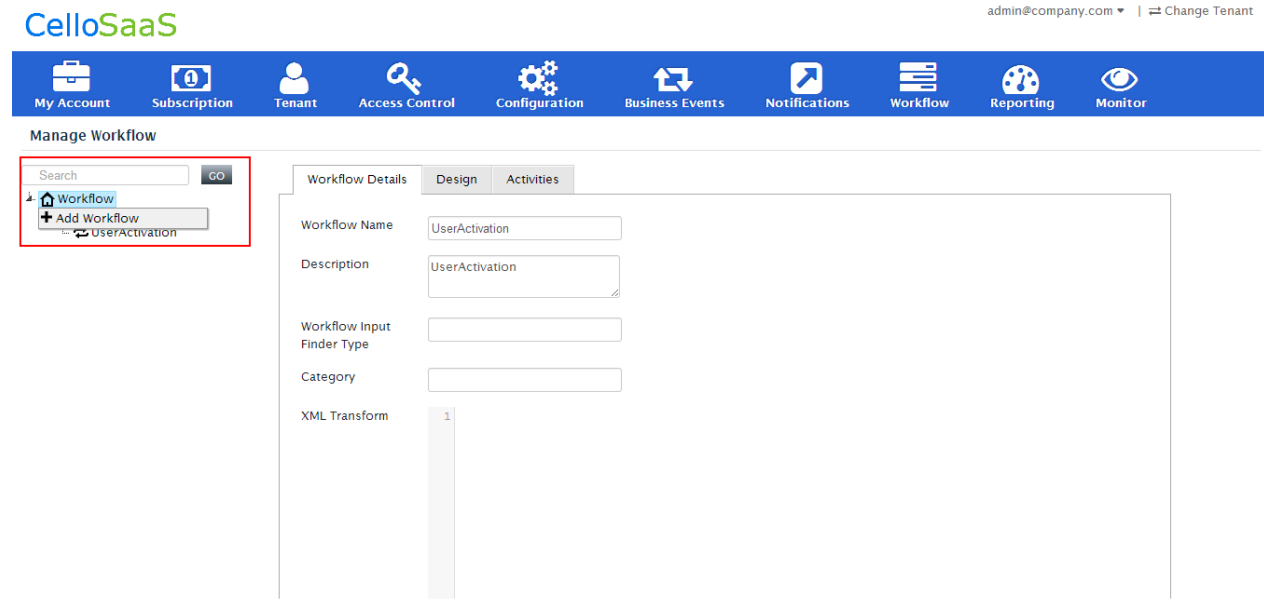

**Note:** Workflows created from the above UI are created on behalf of the logged in tenant only.

The following screenshot illustrates the various inputs that are required to create a new workflow.

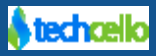

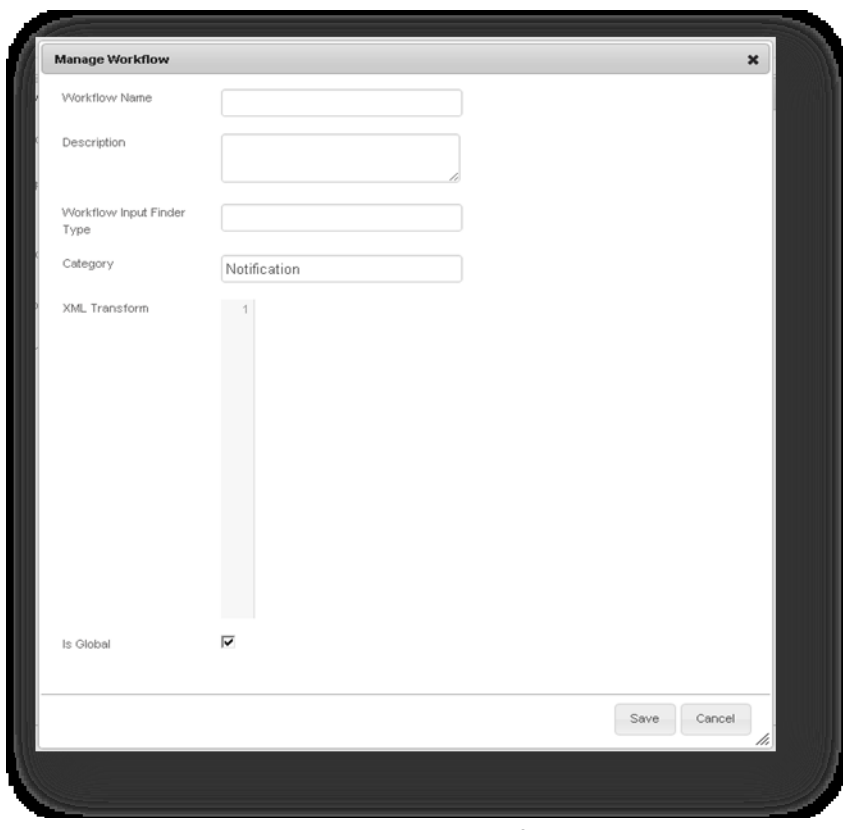

**Adding a new workflow**

| Input                | <b>Description</b>                                                              |
|----------------------|---------------------------------------------------------------------------------|
| Name                 | Workflow name [Unique per tenant]                                               |
| Description          | Short description about the workflow                                            |
| Workflow<br>Input    | The Input finder class that will get the workflow input when the workflow is to |
| finder Type          | resume with the data from the database.                                         |
|                      | (Fully Qualified Name Ex: UserDetails.Contact)                                  |
| Category             | Logical grouping of the workflow                                                |
| <b>XML Transform</b> | The XSLT that is required to transform the XML input to the workflow input      |
| Is Global            | To indicate that this workflow is visible across all the tenants.               |

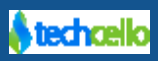

#### <span id="page-16-0"></span>*2.1 Editing a workflow*

User can edit the workflow upon click the edit icon, the workflow details with workflow name, description, and active version are displayed. It has three different designs like Default Workflow Design, Published Workflow Design, and Un-Published Workflow Design.

- The Default Workflow Design contains version, published status, date created and updated. The Product Admin can only have the permissions to edit the default workflow design.
- The Published Workflow Design contains the list of published workflows. Through this the user can view the workflow design. Using copy option the tenant can copy the workflow and change it for own. And only one published workflow will be in Active status.
- The Un-Published Workflow Design lists out the workflows which are unpublished.

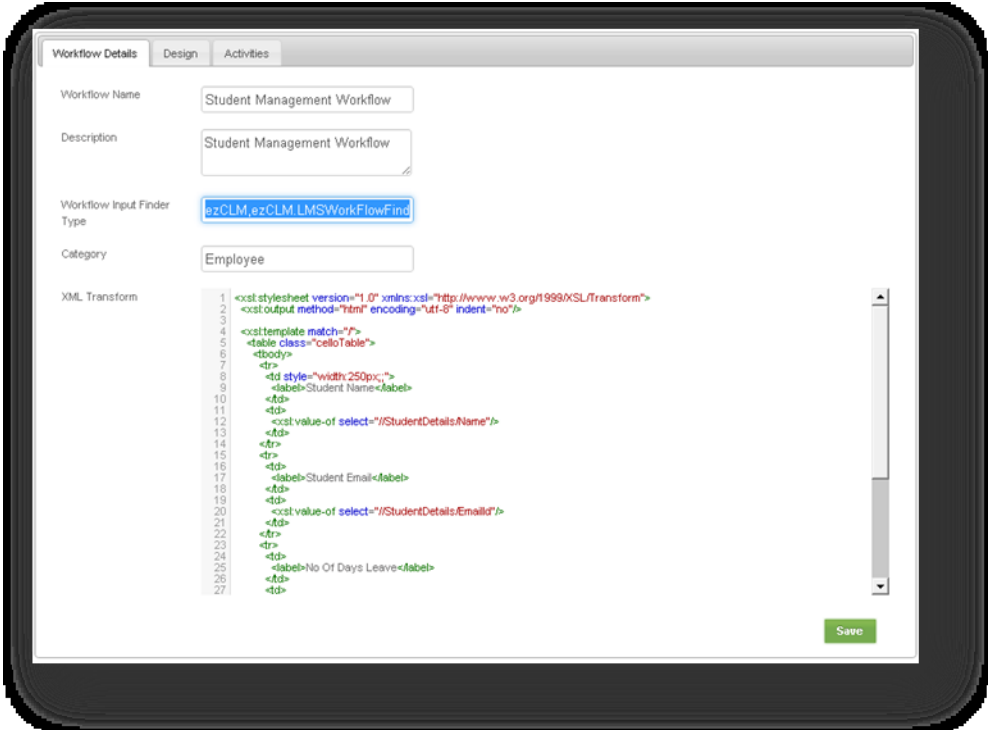

### <span id="page-16-1"></span>*2.2 Managing Workflow Designs*

In this page, the various orchestrated workflows are listed,

- 1. Default Workflow Design
	- a. This is the workflow design that is default and the tenant administrators can override this default design and create their own to suit their requirements. If the overridden one is not published, the default workflow is taken for execution.
- 2. Published Workflow Design

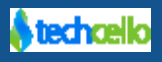

- a. This is the list of designs that have been published by the current tenant admin along with the version numbers.
- 3. Un-Published workflow design
	- a. This contains the designs that are yet to be published.

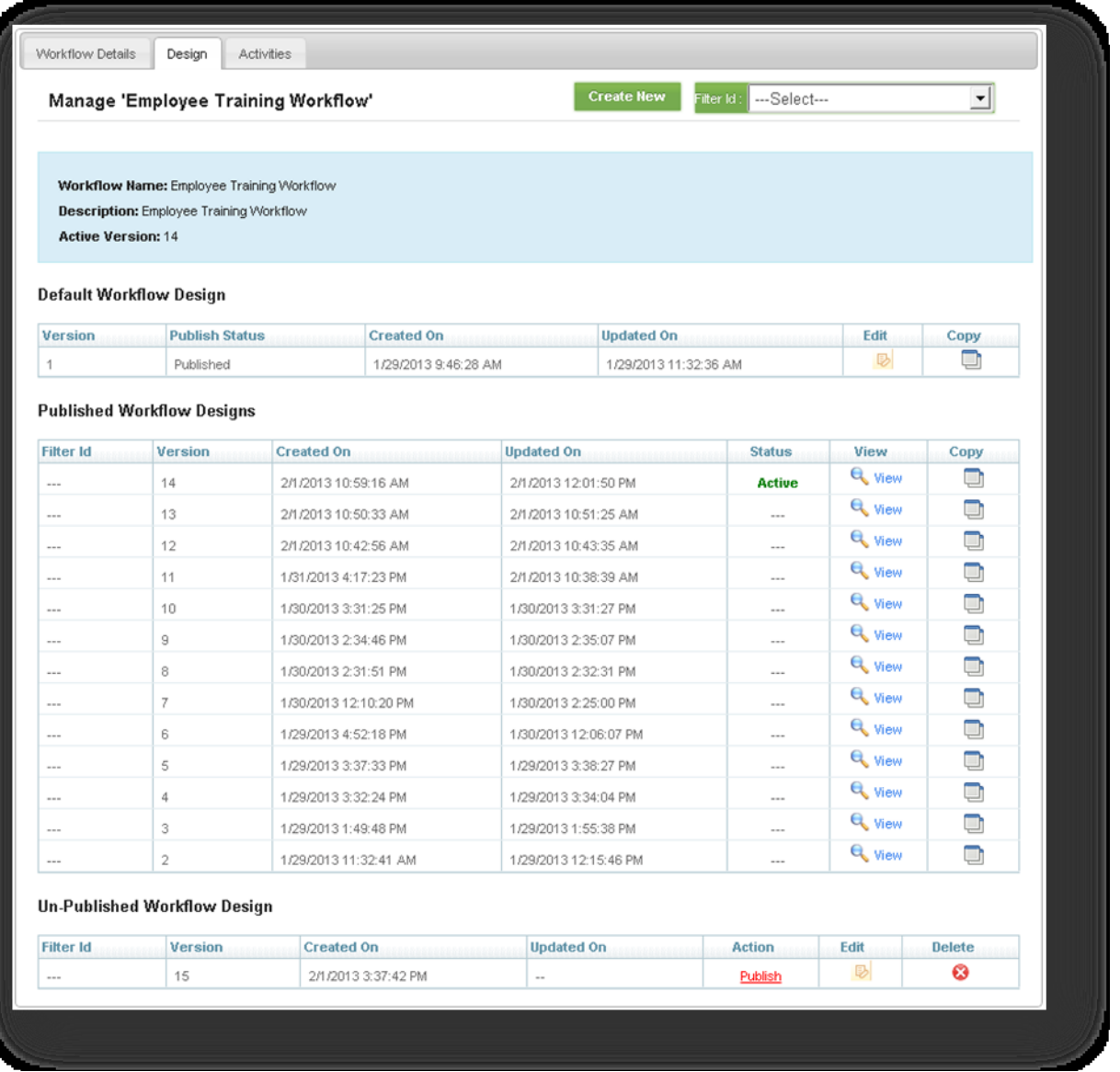

### <span id="page-17-0"></span>*2.3 Manual and Auto Task Containers*

The difference between a manual and an automatic task definition is that the manual task definition involves the actor detail capture to perform the manual task which is not the case with the automatic task.

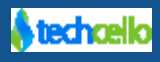

## **Manual Task Definition**

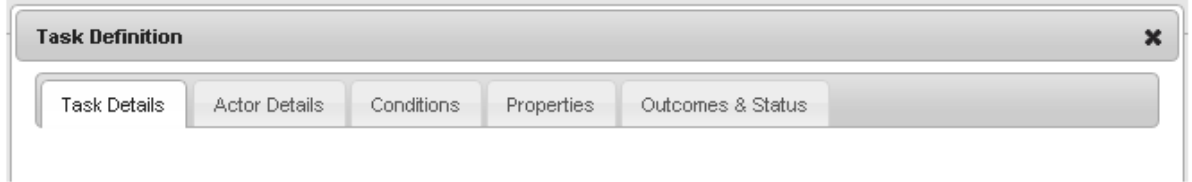

## **Auto Task Definition**

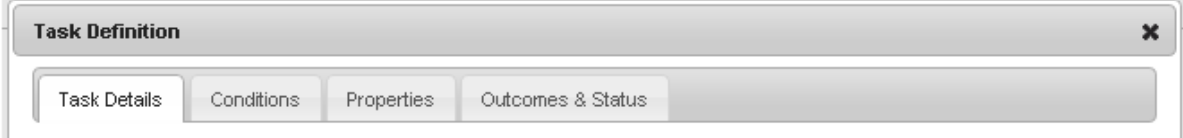

## <span id="page-18-0"></span>*2.4 Task Definition Properties*

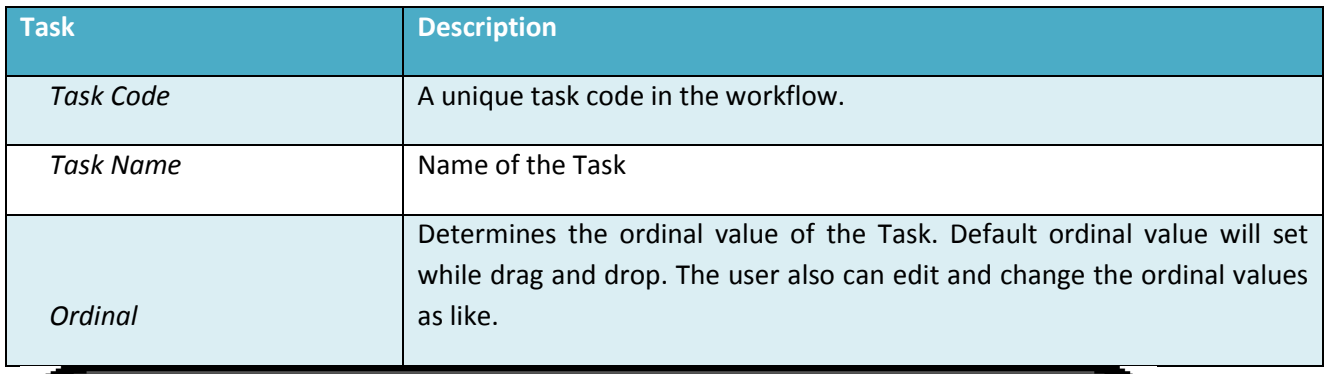

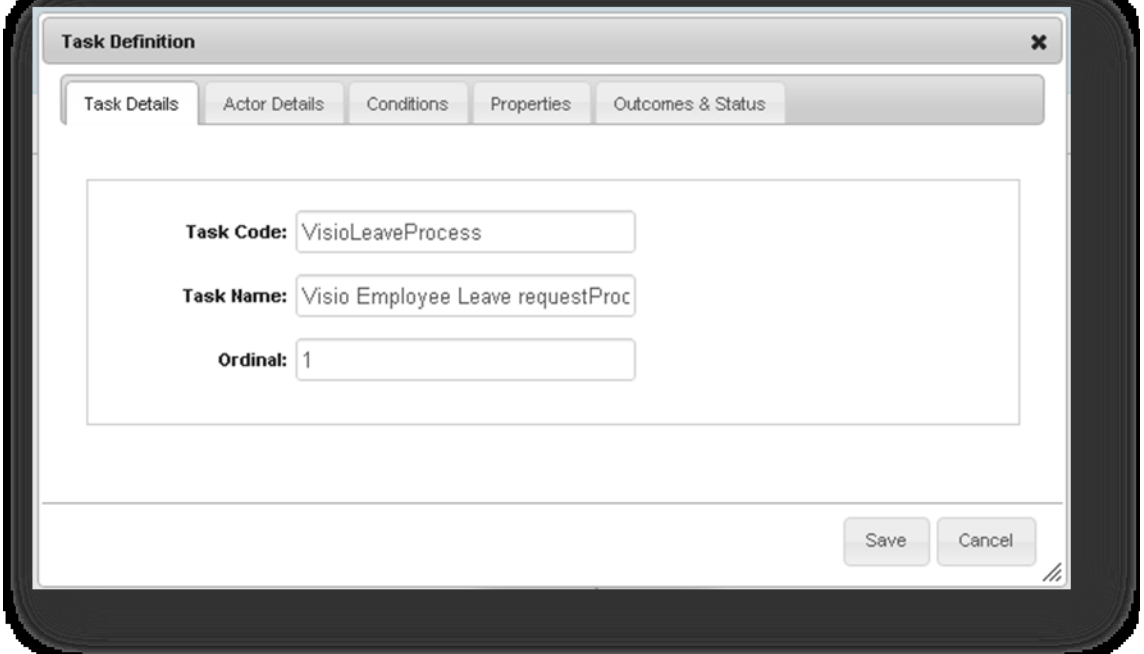

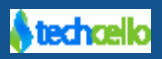

# <span id="page-19-0"></span>*2.5 Task Definition Properties*

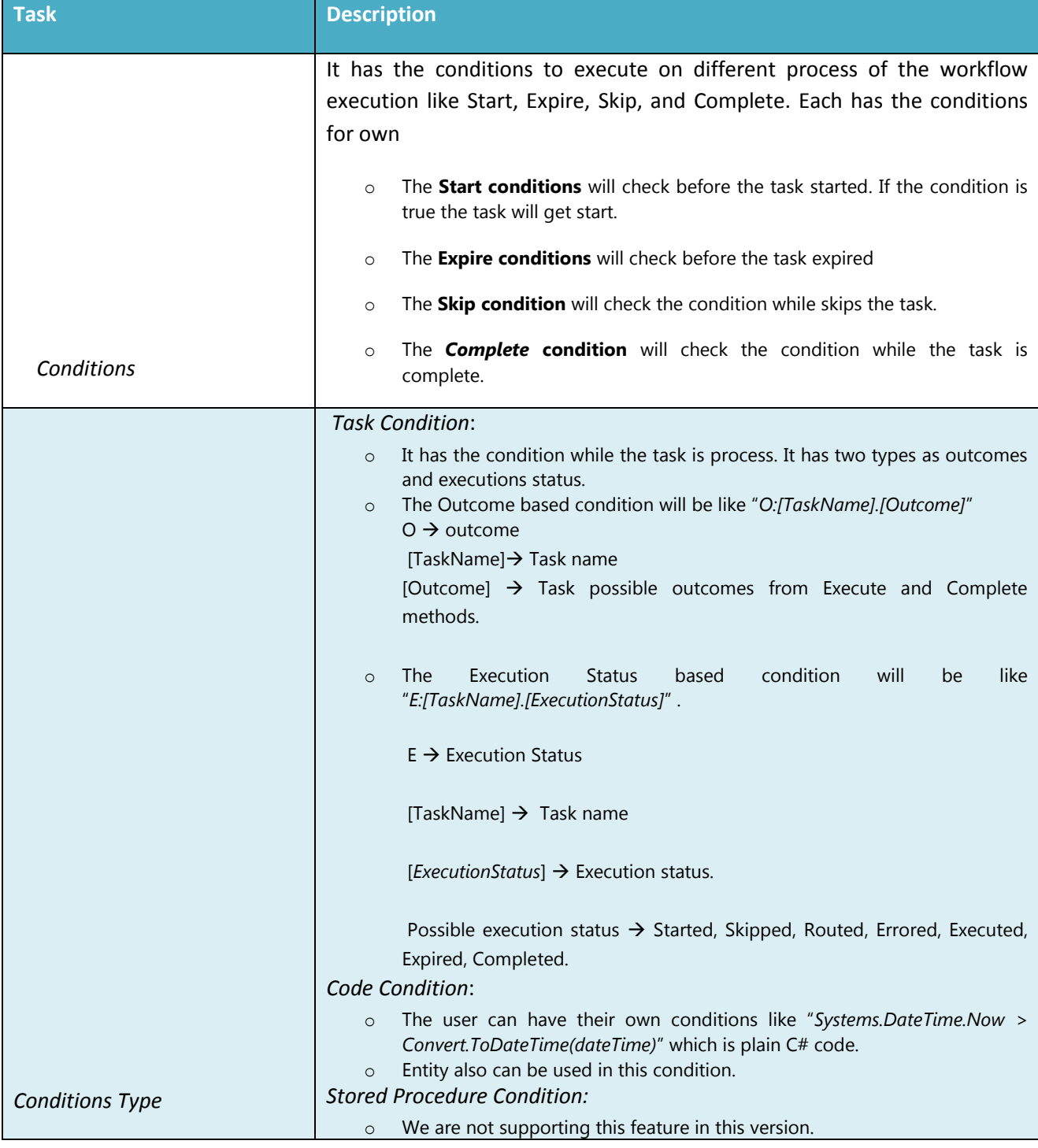

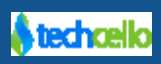

<span id="page-20-0"></span>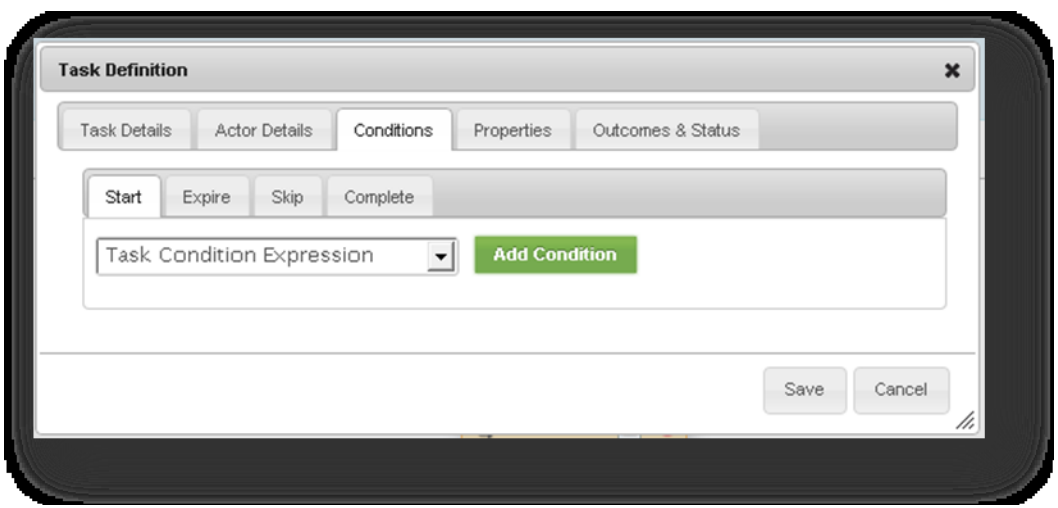

### <span id="page-20-1"></span>*2.6 Sample Business Rule Condition*

Business Rules Engine is one of the modules of CelloSaaS, and Business Rules created by the Cello BRE can be used as a condition for evaluation.

1. Mapping the Rule to the Workflow router condition

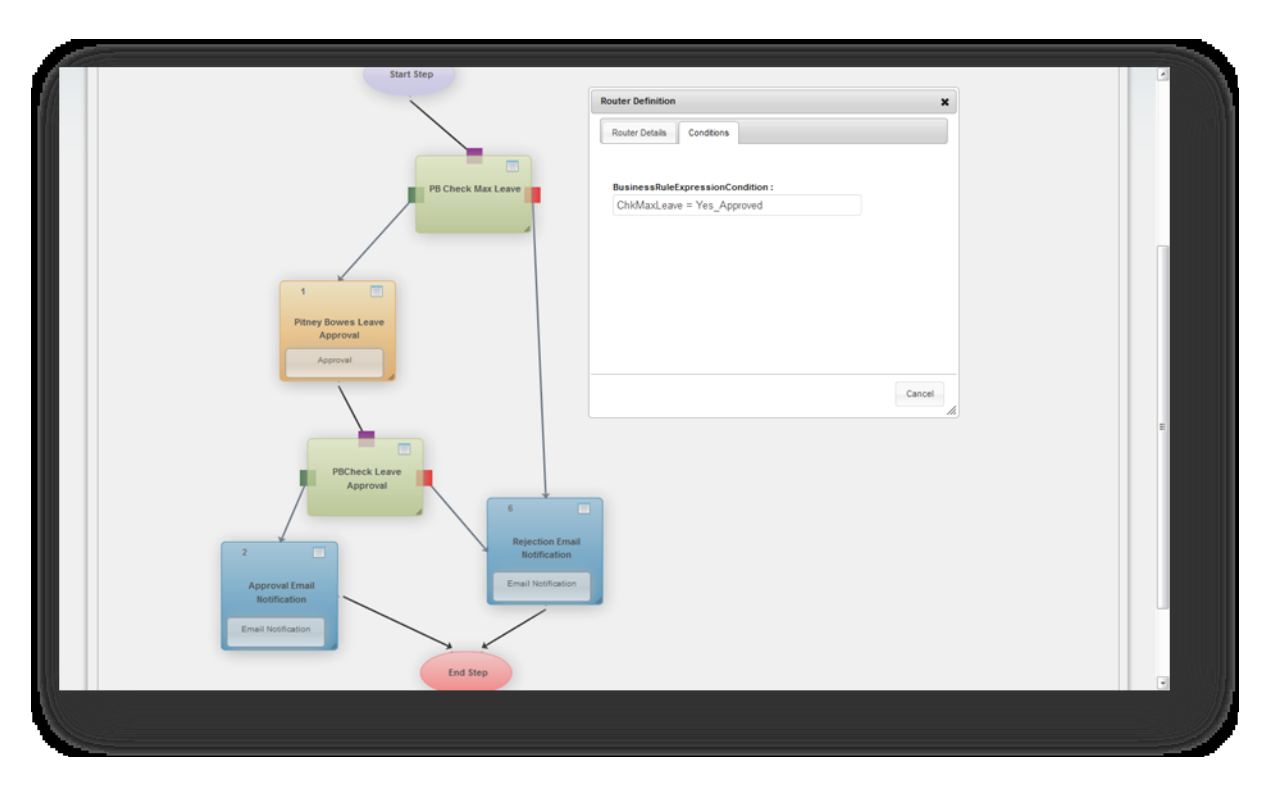

#### **Sample Code Expression Condition**

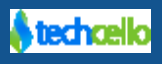

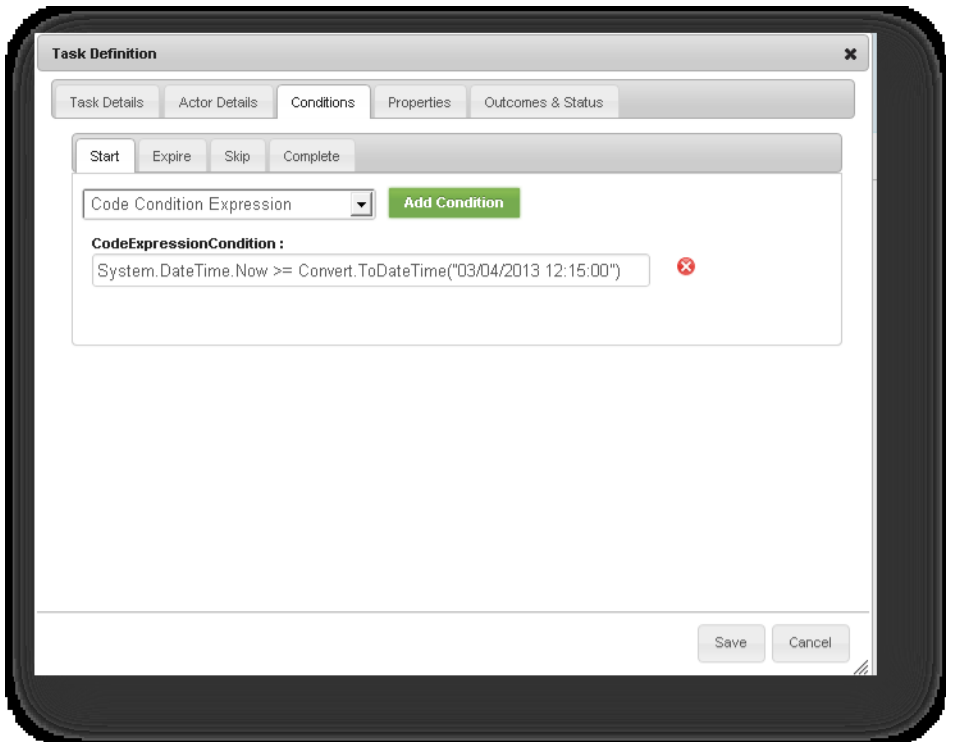

# <span id="page-21-0"></span>*2.7 Task Definition Properties*

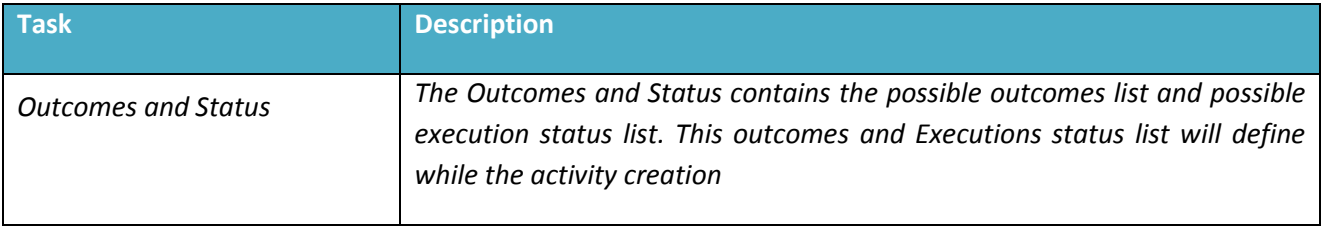

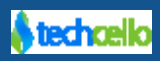

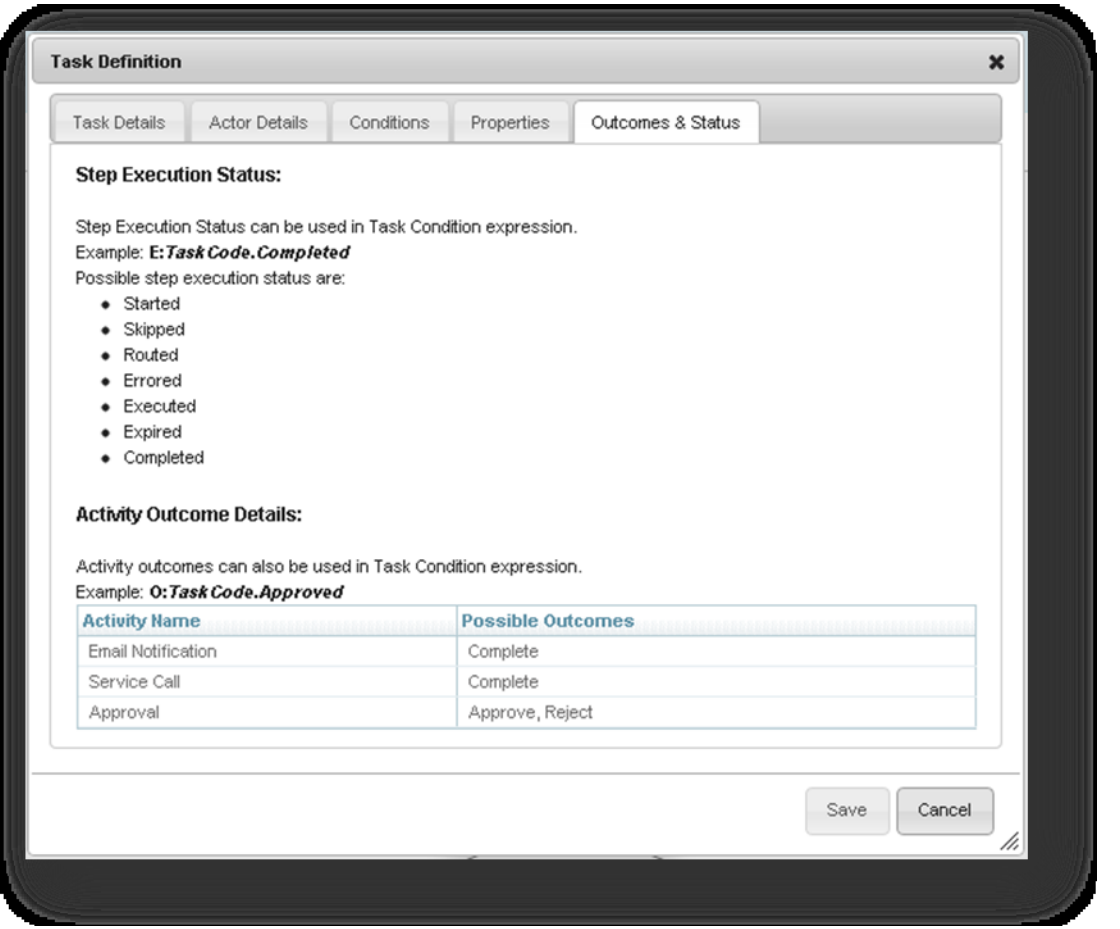

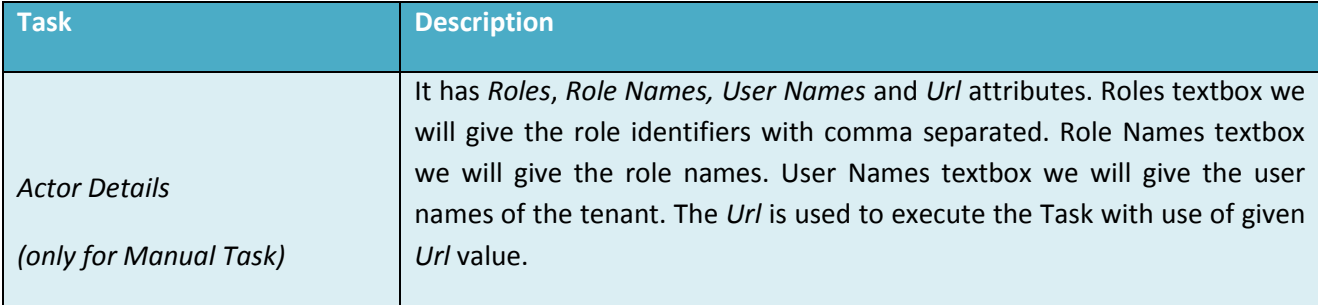

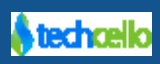

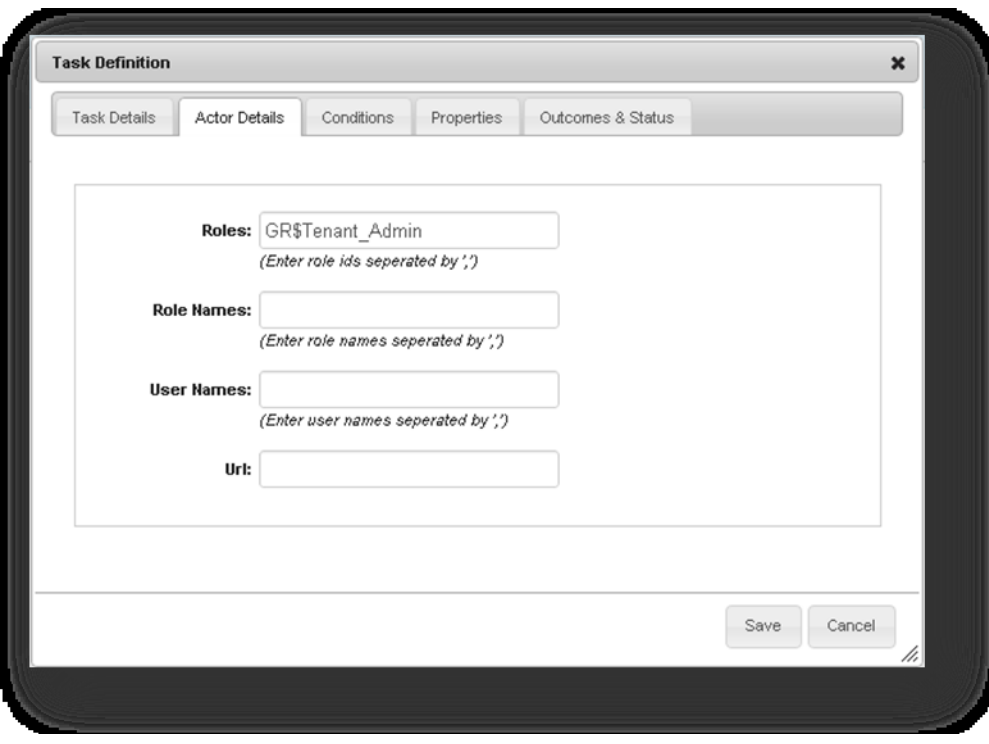

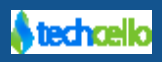

## <span id="page-24-0"></span>**3 Benefits of CelloSaaS Workflow**

- It's Web based
- Drag and Drop based Workflow Designer
- It's Multi Tenant
- Customize and Configure the Workflows using web based Designer
- No IT Skills required
- Support for Versioning
- Support for Activity/Workflow Monitoring
- Support for Manual & Automated Execution of Activities
- Support for Business Rules
- Service Orientation
- Support for Tenant Hierarchy
- Support for Design & Runtime
- Integration with Cello Business Events
- Integration with Cello Security System

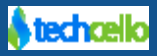

## <span id="page-25-0"></span>**4 Contact Information**

Any problem using this guide (or) using Cello Framework. Please feel free to contact us, we will be happy to assist you in getting started with Cello.

**Email**[: support@techcello.com](mailto:support@techcello.com)

**Phone**: +1(609)503-7163

**Skype**: techcello

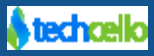